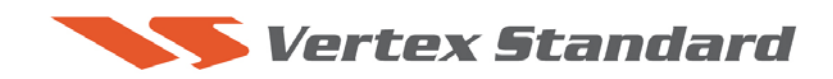

5/28/2008

# **This procedure is used to update the flash programming for the FT-450 transceiver.**

The update software file is available from our website at http://www.yaesu.com. FT-450 data file [**FT-450\_FSW006\_20080520.zip**]

*We recommend Installing the Flash Programming Software on a PC computer with Windows 2000, XP or higher Operating System.*

**Ver. 0165 implements improvements:**

- **Improve KEY CLICK.**
- **Also includes all previous updates.**

## **PART 1**

Install the data file to PC

1. Down load the FT-450 data file [**FT-450\_FSW006\_20080520.zip**] from the following website:

http://www.yaesu.com/indexVS.cfm?cmd=DisplayProducts&ProdCatID=102&encProdI D=lrQWz2I2xwo%3D&DivisionID=65&isArchived=0

- 2. Save the FT-450 data file **[FT-450\_FSW006\_20080520.zip]** to a temporary folder on your hard drive.
- 3. Unzip and Extract the contents of "FT-450\_FSW006\_20080520.zip" to a desktop or local disk C:\temp of your computer.
- 4. Two files named [FSW006.exe] and [AH024\_V0165.SFL] will be found in a desktop or local disk C:\temp.

NOTE: Our documents have listed the software in some different ways. For example v0165, v1.65 and v1-65 as used in these instructions and information are referring to the same version of software.

### **PART 2**

You will need a serial cable RS-232C, DB9F to DB9F straight cable to connect the FT-450 transceiver to your computer. If you use the USB to serial adaptor you might need to change the COM Port. It depends on your computer.

### \*Don't forget to write down any menu settings you have changed from the default before you start.

- 1. Turn the FT-450 off and disconnect the DC power cable.
- 2. Locate the program switch thru the access hole on the bottom at the front left corner of the radio. Carefully move the switch to the **right** (program position).

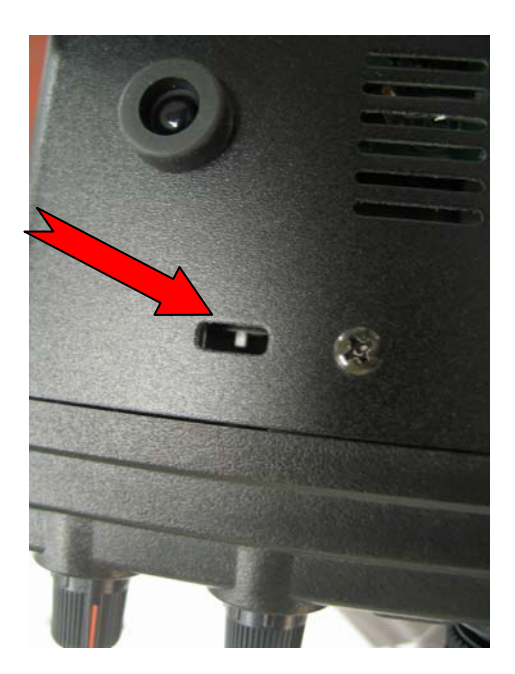

- 3. Connect the serial straight through programming cable, DB9F to DB9F, connector to the serial port COM1 in the back of your computer. Plug the DB9F connector to the CAT connector on the FT-450. You may also use a USB to serial adaptor if the DB-9 (RS-232C) serial port is not available on your computer.
- 4. Leave the FT-450 turned OFF and connect the DC power cable.
- 5. Now go to the desktop or local disk C:\temp and find the **FSW006** as shown below. Double-click **the FSW006** icon, displayed on the Program Screen.

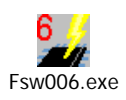

- 6. Confirm the SFL file is AH024\_V0165.SFL. If it is necessary to change the COM Port, Click "Configure"
- 7. Click **WRITE.** The onscreen progress bar will indicate programming activity.
- 8. When programming has completed, "Confirm" will be displayed.

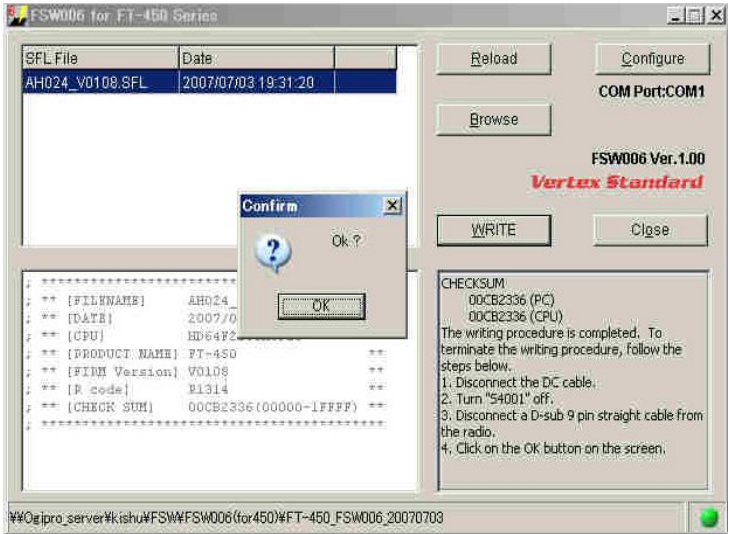

- 9. Disconnect the DC power cable and then remove the DB9 serial programming cable.
- 10. Thru the access hole on the bottom of the radio, move the program switch to the **left**, operate position.
- 11. Reconnect the DC power.
- 12. Press and hold the **Home/Recall** button, and press the **Power** button to turn the FT-450 on to reset the defaults. The FT-450 will show 7.000.00 MHz.

The updating process is now complete.

#### **The software version can be displayed on the radio.**

While holding the MODE button **MODE** turn the radio on. The software version will be displayed in the window **0165.** Then turn the radio off and back on again for normal operation.

We hope this new software will increase your enjoyment of your FT-450. Thank you for choosing Yaesu radios. If you have any problems or questions please contact Vertex Standard, Amateur Tech Support. amateurtech@vxstdusa.com

Best 73,